# CHEDULE BRILLIANCE **ET UP INSTRUCTIONS**

# **Adding a Schedule to the Sector Selector**

The Brilliance Smart App allows you to schedule times and days for each sector to turn on and off.

# *Schedule (ON) Set Up*

**1. Download Brilliance Smart** from the Apple App Store or Google Play by scanning the QR code. Register for an account if you are a first time user.

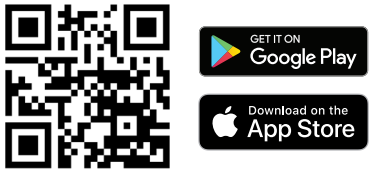

**2.** Open the Brilliance Smart app and select a Smart Socket 2.0 to schedule.

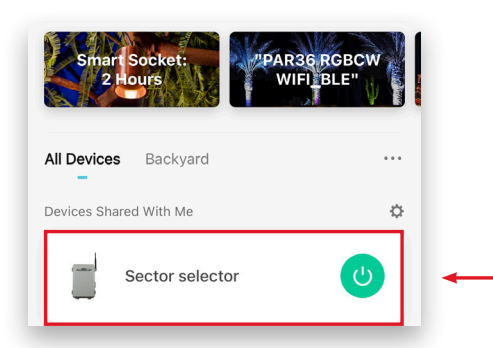

You can schedule individual Sectors to turn on/ off on certain days and times.

#### *Example: Setting the timer to turn on Sector 1 at 8:00 pm on weekdays.*

**3.** In the bottom panel, tap **Timer**.

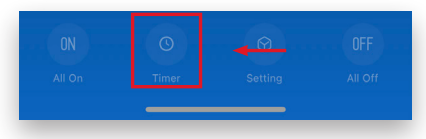

**4.** Select **Sector 1**.

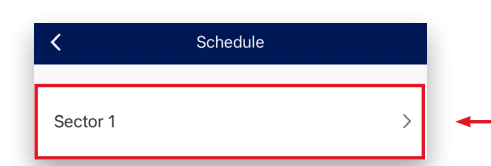

- **Brilliance** | brillianceled.com | 800.867.2108
- Follow us on social media: **O brilliance.led Brilliance LED, LLC**

**5.** At the bottom of the screen, tap **Add Schedule**.

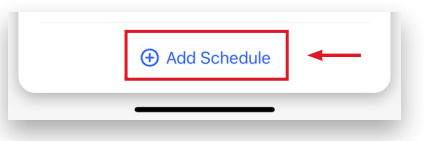

**6.** Scroll on the hour, minute, and am/pm columns to select **8:00 pm**.

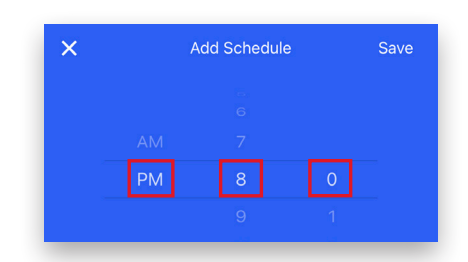

**7.** Tap the circles for Monday through Friday.

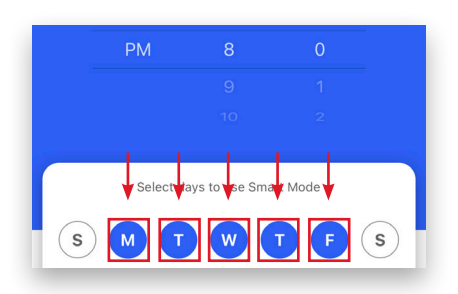

**8.** Once the days are selected, tap **Save**.

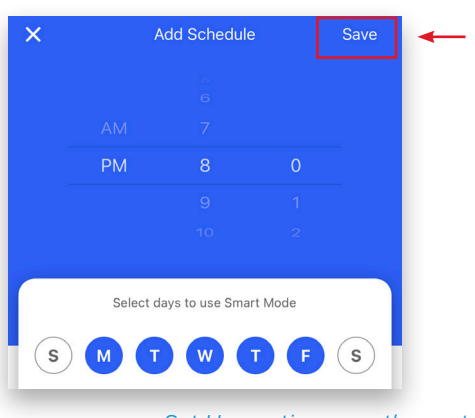

*Set Up continues on the next page*

# *Schedule (OFF) Set Up*

*Example complete. Example: Setting the timer to turn off Sector 1 at 5:00 am following each weekday.*

**9.** At the bottom of the screen, tap **Add Schedule**.

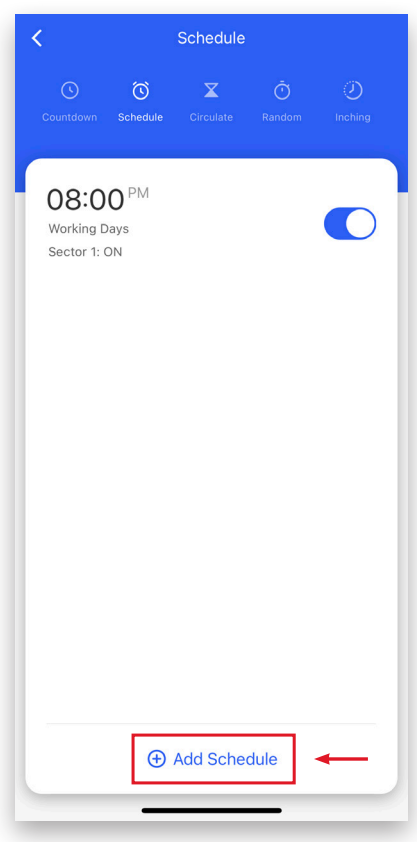

**10.** Scroll on the hour, minute, and am/pm columns to select **5:00 am**.

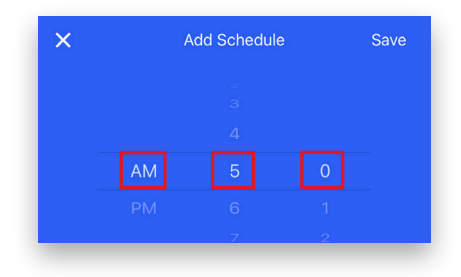

**11.** Tap the day of the week following each weekday to turn the timer off.

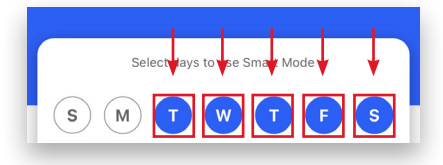

**12.** Once the days are selected, tap **Sector 1**.

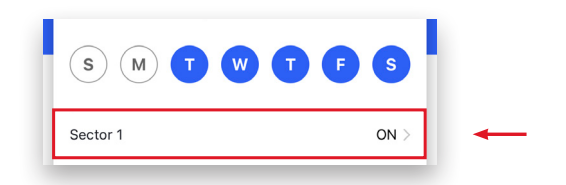

**13.** Tap **OFF**, and then tap **Confirm**.

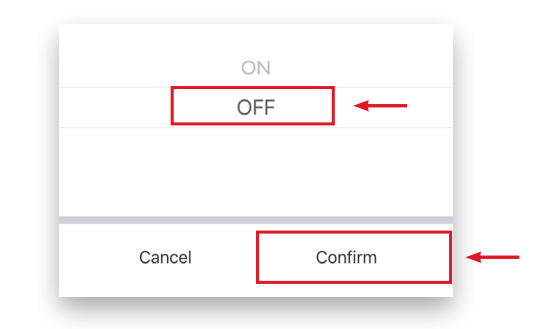

**14.** Tap **Save** to save the schedule. The scheduled actions are displayed on the Schedule screen.

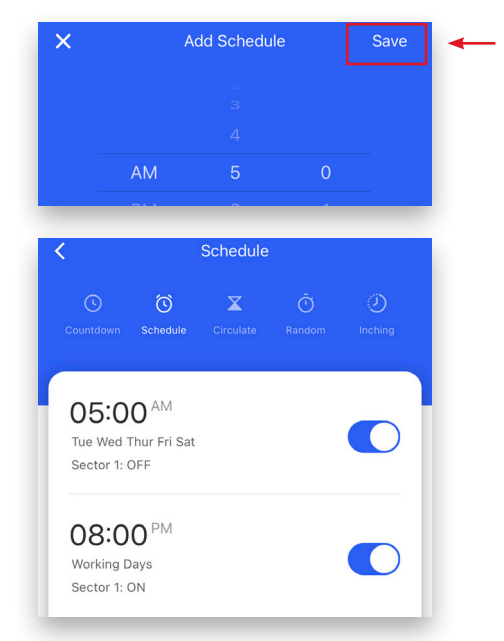

### *Example complete.*